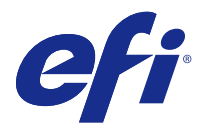

# Création de brochures

# Imposition dans Création de brochures

La fonction d'imposition Création de brochures permet d'imprimer plusieurs pages d'une tâche d'impression sous forme de brochure sans avoir besoin de recourir à des programmes d'imposition plus spécialisés.

L'*imposition* est le processus qui consiste à imprimer plusieurs pages sur une feuille de papier. Lorsque les feuilles imposées sont pliées ensemble pour former des cahiers, les pages se suivent en ordre séquentiel ou de lecture.

L'application Création de brochures est conçue pour l'imposition 2 poses, qui consiste à regrouper quatre pages du document sur une seule feuille imprimée en recto verso (deux pages sur chaque face). Elle peut imposer des tâches issues de quasiment toutes les applications.

L'ordre dans lequel les pages sont imposées est déterminé par la méthode de reliure sélectionnée.

Vous pouvez accéder à Création de brochures à partir du pilote d'imprimante ou de la fenêtre Propriétés de la tâche de la Command WorkStation. Vous pouvez utiliser Création de brochures de deux manières :

- **•** Via l'assistant de Création de brochures Recommandé pour les débutants/novices
- **•** En spécifiant les paramètres dans la fenêtre principale de Création de brochures Recommandé pour les utilisateurs expérimentés/chevronnés

**Remarque :** En cas d'accès à Création de brochures à partir du pilote d'imprimante, il convient de noter que le pilote ne prend pas en charge les Supports mixtes avec la reliure en dos carré collé 1 pose. Pour utiliser cette fonction, vous devez envoyer votre tâche à la queue Attente de la Command WorkStation.

La présente aide décrit les agencements 2 poses. Si l'imprimante est équipée d'un module de finition avancé, par exemple d'un module dos carré collé, voir *Impression* dans le kit de documentation utilisateur pour plus d'informations sur les options supplémentaires.

# **À propos de Création de brochures et de Fiery Impose**

Fiery Impose prend en charge les paramètres Création de brochures. Vous pouvez ouvrir une tâche comportant des paramètres Création de brochures dans Fiery Impose afin de prévisualiser l'agencement d'imposition et le modifier si nécessaire.

Fiery Impose convertit tous les paramètres Création de brochures en commandes Fiery Impose et les met en correspondance. Lorsqu'une tâche comportant des paramètres Création de brochures a été modifiée dans Fiery Impose, elle ne peut plus être modifiée dans Création de brochures. Fiery Impose propose davantage de paramètres que Création de brochures ; leur mise en correspondance ne peut pas être annulée.

**Remarque :** Pour utiliser toutes les fonctionnalités de Fiery Impose, vous devez posséder une licence active pour cette application. Sinon, Fiery Impose est disponible en mode démo, ce qui signifie que les tâches sont enregistrées avec un filigrane.

Pour plus d'informations sur Fiery Impose, voir l'*Aide Fiery JobMaster-Fiery Impose-Fiery Compose*.

# Accéder à Création de brochures

Vous pouvez accéder à Création de brochures à partir du pilote d'imprimante ou de la fenêtre Propriétés de la tâche de la Command WorkStation.

# **Accéder à Création de brochures à partir du pilote d'imprimante**

Accédez à Création de brochures à partir de l'onglet Mise en page du pilote d'imprimante du Serveur Fiery.

- **1** Dans votre application, choisissez Fichier > Imprimer et sélectionnez le Serveur Fiery dans la liste des imprimantes.
	- **•** Sous Windows, cliquez sur Propriétés.
	- **•** Sous Mac OS, sélectionnez Fonctions Fiery dans la liste déroulante.
- **2** Procédez de l'une des manières suivantes :
	- **•** Sous Windows, sélectionnez l'onglet Impression Fiery.
	- **•** Sous Mac OS, cliquez sur Toutes les propriétés dans le volet Accès rapide.
- **3** Cliquez sur l'onglet Mise en page, puis sélectionnez l'option Brochure.

# **Accéder à Création de brochures à partir de la Command WorkStation**

Vous accédez à Création de brochures à partir de la fenêtre Propriétés de la tâche de la Command WorkStation.

Avant de commencer l'opération ci-dessous, importez votre tâche dans la queue Attente de la Command WorkStation.

- **1** Pour ouvrir les Propriétés de la tâche, effectuez l'une des opérations suivantes :
	- **•** Double-cliquez sur votre tâche d'impression dans la liste En attente de la Vue tâches.
	- **•** Cliquez sur la tâche dans la liste En attente de la Vue tâches avec le bouton droit (Windows) ou utilisez la combinaison Ctrl-clic (Mac OS), et sélectionnez Propriétés dans le menu qui s'affiche.
	- **•** Sélectionnez votre tâche dans la liste En attente de la Vue tâches, puis sélectionnez Propriétés dans le menu Actions.
- **2** Sélectionnez l'onglet Mise en page dans la fenêtre Propriétés de la tâche.
- **3** Sélectionnez l'option Brochure.

# Créer une brochure

Créez une brochure dans la fenêtre Création de brochures ou utilisez l'assistant Création de brochures. Lorsque vous sélectionnez Brochure dans l'onglet Mise en page des Propriétés de la tâche de Command WorkStation ou du pilote d'imprimante, Création de brochures affiche de façon dynamique toutes les commandes qui peuvent être appliquées à la création d'une brochure. Pour effectuer cette opération, vous pouvez utiliser la

fenêtre principale de Création de brochures ou l'assistant Création de brochures, qui affiche des illustrations à chaque étape.

## **Créer une brochure dans la fenêtre Création de brochures**

Si vous ne souhaitez pas utiliser l'assistant, vous pouvez créer une brochure en sélectionnant les options dans la fenêtre Création de brochures.

- **1** Sélectionnez l'onglet Mise en page dans la fenêtre Propriétés de la tâche.
- **2** Sélectionnez l'option Brochure.
- **3** Sélectionnez un Type de brochure (méthode de reliure) : Piqûre à cheval, Cahiers insérés avec piqûre à cheval ou Dos carré collé.

**Remarque :** Si l'imprimante est équipée d'un module de finition avancé, par exemple d'un module dos carré collé, l'option Dos carré collé 1 pose peut être disponible.

- **4** Sélectionnez un bord de reliure : Reliure à gauche, Reliure en haut ou Reliure à droite.
- **5** Sélectionnez un format papier :
	- **•** Sélection d'un format papier dans Paper Catalog (si Paper Catalog est pris en charge par le Serveur Fiery)
	- **•** Création d'un format papier personnalisé
	- **•** Sélection de l'option Format du document
- **6** Sélectionnez l'option Réduire au format voulu pour réduire les pages du document tout en conservant le rapport hauteur-largeur du document original.
- **7** Sélectionnez les paramètres d'alignement des pages pour déterminer la position de l'image sur la page.

Pour compenser le renflement (disponible pour les brochures en piqûre à cheval et avec cahiers insérés à piqûre à cheval), sélectionnez votre type de support :

- **•** Ordinaire : sélectionnez cette option dans le cas de brochures contenant un nombre important de pages.
- **•** Épais : sélectionnez cette option dans le cas de brochures imprimées sur un support épais. Vous devez également définir le support épais souhaité dans le pilote d'imprimante ou dans Command WorkStation Propriétés de la tâche > Support.
- **8** Spécifiez les paramètres de couverture (disponibles pour les brochures en piqûre à cheval).

**Remarque :** Pour plus d'informations, voir [Ajouter une couverture](#page-23-0) à la page 24.

**9** Cliquez sur OK pour enregistrer vos paramètres ou sélectionnez un paramètre d'impression pour imprimer ou traiter la tâche.

## **Créer une brochure à l'aide de l'assistant Création de brochures**

L'assistant Création de brochures vous guide pas-à-pas dans le processus de création d'une brochure.

- **1** Cliquez sur l'onglet Mise en page, puis sélectionnez l'option Brochure.
- **2** Cliquez sur Lancer l'assistant.
- **3** Utilisez les boutons suivants pour naviguer dans l'assistant :
	- **•** Pour passer d'une fenêtre à une autre, cliquez sur Suivant.
	- **•** Pour revenir aux fenêtres précédentes, cliquez sur Précédent.
	- **•** Pour annuler les paramètres et quitter Création de brochures, cliquez sur Annuler.
- **4** Suivez les étapes de l'assistant.

**Remarque :** Si Piqûre à cheval ou Cahiers insérés avec piqûre à cheval a été sélectionné comme type de brochure, spécifiez les paramètres de couverture et le contenu. Avec Cahiers insérés avec piqûre à cheval, spécifiez le nombre de feuilles d'une section.

- **5** Visualisez le résumé des paramètres.
- **6** Cliquez sur Terminer pour enregistrer votre brochure, sur Précédent pour modifier un ou plusieurs paramètres ou sur Annuler pour annuler la tâche.

# Type de brochure

Lorsque vous créez une brochure, vous sélectionnez l'option de type de brochure et choisissez la méthode et le bord de reliure.

La méthode de reliure détermine le mode d'imposition de la tâche. Le bord de reliure détermine l'emplacement du dos, l'orientation, ainsi que les éventuelles rotations à appliquer au contenu des pages de la brochure.

#### **Méthodes de reliure**

Création de brochures prend en charge les méthodes de reliure suivantes :

- **•** [Piqûre à cheval](#page-4-0) à la page 5
- **•** [Reliure avec cahiers insérés](#page-5-0) à la page 6
- **•** [Dos carré collé](#page-6-0) à la page 7
- **•** [dos carré collé 1 pose](#page-7-0) à la page 8

Si votre imprimante est équipée d'un module de finition avancée, par exemple d'un module dos carré collé, voir *Impression* dans le kit de documentation utilisateur pour plus d'informations sur les autres méthodes de reliure.

#### **Bord de reliure**

Création de brochures propose trois options de bord de reliure :

- **•** Reliure à gauche : généralement utilisée pour les langues se lisant de gauche à droite. On tourne les pages de la brochure de droite à gauche.
- **•** Reliure en haut : généralement utilisée pour les calendriers ainsi que pour les documents orientés en paysage et grand format. La brochure s'ouvre vers le haut.

Lorsque vous choisissez l'option de reliure en haut pour une brochure comportant une couverture, la face extérieure de la couverture de dessous pivote automatiquement de 180 degrés pour être orientée comme la couverture de dessus.

**•** Reliure à droite : généralement utilisée pour les langues se lisant de droite à gauche. On tourne les pages de la brochure de gauche à droite.

Les illustrations suivantes présentent une imposition 2 poses en fonction du bord de reliure.

#### <span id="page-4-0"></span>**Figure 1 :** Reliure sur le bord gauche

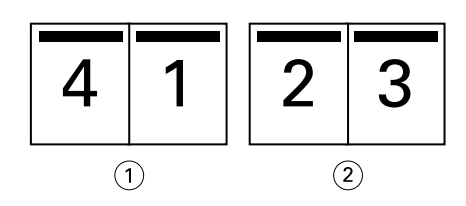

- *1 Avant*
- *2 Précédent*

**Figure 2 :** Reliure sur le bord droit

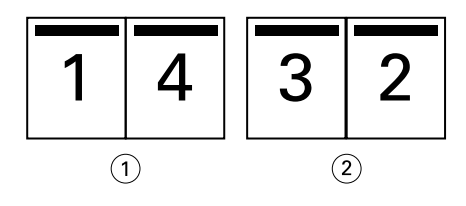

- *1 Avant*
- *2 Précédent*

**Figure 3 :** Reliure sur le bord haut

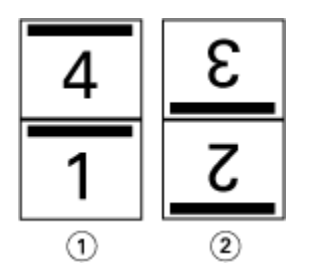

- *1 Avant*
- *2 Précédent*

# **Piqûre à cheval**

La piqûre à cheval, également appelée reliure en piqûre à cheval, est la méthode de reliure la plus simple. Les cahiers sont regroupés, pliés ensemble, puis agrafés ou piqués le long du pli central ou du dos. Dans les brochures créées avec une reliure en piqûre à cheval, le renflement entre en ligne de compte.

La procédure de piqûre à cheval comprend des options de couverture préimprimée et en ligne.

L'illustration suivante présente les cahiers imposés pour un document de 12 pages avec reliure en piqûre à cheval sur le bord gauche :

<span id="page-5-0"></span>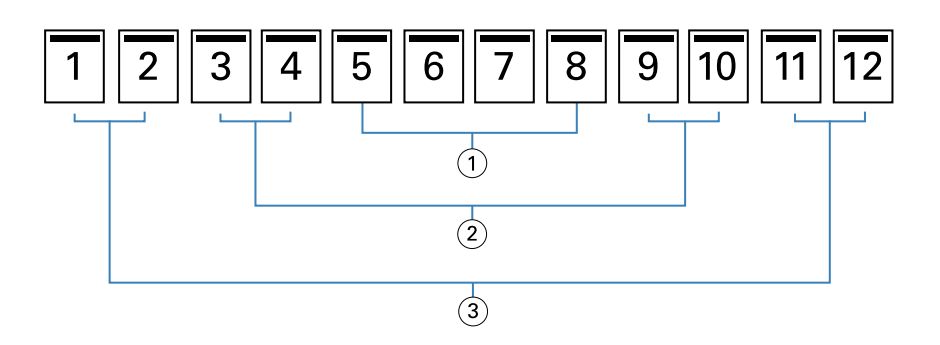

- *1 Cahier 3*
- *2 Cahier 2*
- *3 Cahier 1*

L'illustration suivante montre comment les cahiers d'une brochure de 12 pages reliée en piqûre à cheval sont regroupés et pliés ensemble :

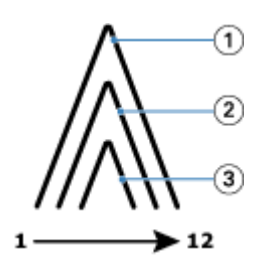

- *1 Cahier 1*
- *2 Cahier 2*
- *3 Cahier 3*

L'illustration suivante montre comment les cahiers sont piqués ou agrafés le long du pli commun :

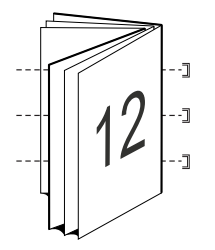

## **Reliure avec cahiers insérés**

La méthode de reliure avec cahiers insérés permet de regrouper plusieurs brochures avec piqûre à cheval (appelées « sections ») pour créer une brochure plus volumineuse. Les sections sont empilées le long du pli commun, ou dos, pour être piquées ou collées après l'impression. Dans les brochures créées avec cahiers insérés, le renflement entre en ligne de compte.

Nombre de feuilles d'une section (piqûre à cheval) : utilisez cette option pour indiquer le nombre de feuilles de chaque section.

L'illustration suivante représente l'imposition d'un document de 16 pages avec une reliure de type cahiers insérés à gauche et deux feuilles par section (soit huit pages de document) :

<span id="page-6-0"></span>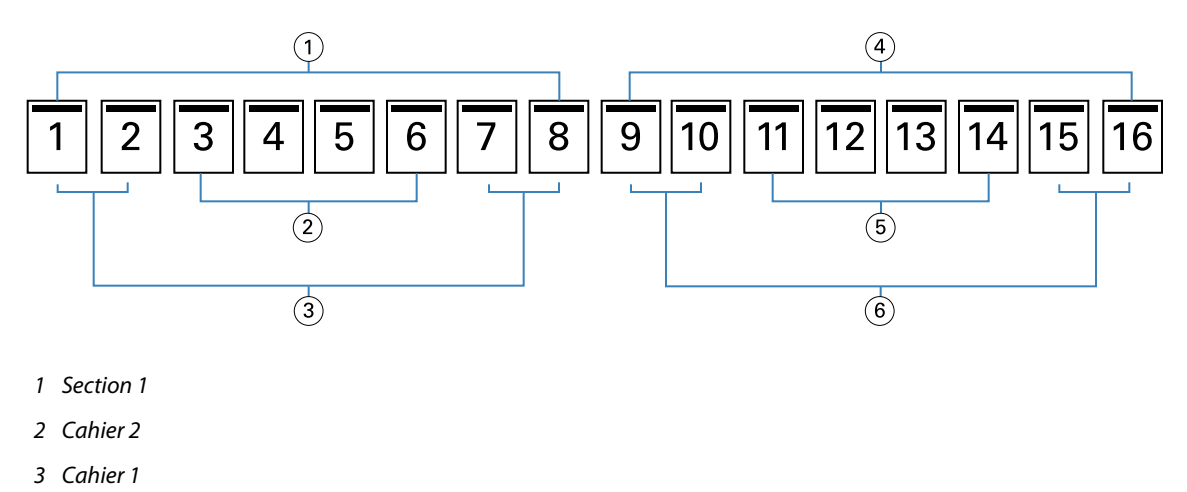

- *4 Section 2*
- *5 Cahier 4*
- *6 Cahier 3*

L'illustration suivante montre comment sont pliés les cahiers d'une brochure de 16 pages avec une reliure de type cahiers insérés et comment sont regroupées les sections. La section 1 inclut les cahiers 1 et 2 ; la section 2, les cahiers 3 et 4 :

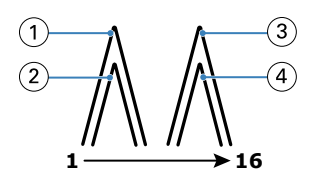

- *1 Cahier 1*
- *2 Cahier 2*
- *3 Cahier 3*
- *4 Cahier 4*

L'illustration suivante montre comment les sections sont regroupées le long du pli commun pour une brochure avec cahiers insérés et reliure à gauche :

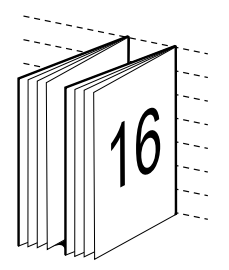

## **Dos carré collé**

Avec la reliure Dos carré collé, les cahiers sont pliés individuellement et empilés le long du pli commun, qui constitue le dos de la brochure.

Un *cahier* est une feuille de tirage que l'on plie de façon à former les pages d'une brochure selon un ordre séquentiel. Chaque cahier d'une brochure est plié de la même façon. Le processus de reliure Dos carré collé est plus complexe

<span id="page-7-0"></span>(le dos doit être grecqué et aplati avant d'être collé sur la couverture) et exige généralement une gouttière plus importante. Dans les brochures créées avec une reliure Dos carré collé, le renflement n'entre pas en ligne de compte.

L'illustration suivante représente l'imposition d'un document de 12 pages avec reliure dos carré collé sur le bord gauche :

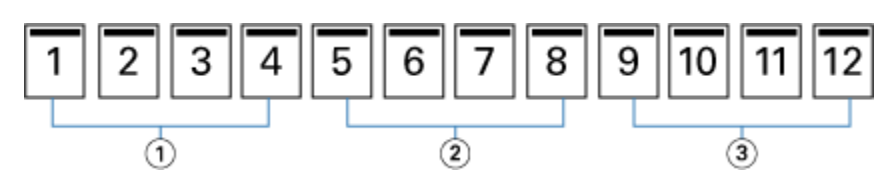

- *1 Cahier 1*
- *2 Cahier 2*
- *3 Cahier 3*

L'illustration suivante montre comment les cahiers d'une reliure dos carré collé sont pliés individuellement et regroupés sur le pli commun :

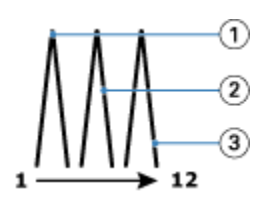

- *1 Cahier 1*
- *2 Cahier 2*
- *3 Cahier 3*

L'illustration suivante montre comment les cahiers sont regroupés le long du pli commun pour la brochure en dos carré collé avec reliure à gauche :

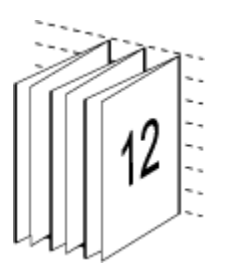

## **dos carré collé 1 pose**

La méthode dos carré collé 1 pose imprime les pages du corps du document qui sont empilées de sorte que les bords puissent être massicotés (le cas échéant) avant d'être encollés, et qu'une couverture puisse être ajoutée.

Pour imprimer une brochure dos carré collé 1 pose, votre imprimante doit être équipée d'un module de finition avancé prenant en charge le dos carré collé (reliure parfaite).

Si votre imprimante prend en charge la reliure dos carré collé 1 pose, voir *Impression* dans le kit de documentation utilisateur pour plus d'informations.

Dans Création de brochures, vous pouvez spécifier des paramètres Supports mixtes pour la reliure en dos carré collé 1 pose.

# Format papier pour 2 poses

Le format papier est le format de la feuille de papier (non pliée) sur laquelle la brochure va s'imprimer.

Il existe plusieurs méthodes de sélection du format papier d'une brochure :

- **•** Sélection d'un format papier dans Paper Catalog (Paper Catalog, s'il est pris en charge par le Serveur Fiery)
- **•** Création d'un format papier personnalisé
- **•** Sélection de l'option Format du document

#### **Formats de page personnalisés**

Création de brochures prend en charge les formats de page personnalisés pour le corps et les couvertures de la brochure. Lorsque vous accédez à Création de brochures à partir du pilote d'imprimante, vous pouvez également créer un format de document personnalisé. Les formats de pages personnalisés minimum et maximum dépendent des capacités de l'imprimante et des modules de finition.

Pour plus d'informations sur les formats papier personnalisés pris en charge par votre imprimante, voir *Impression*.

#### **Format du document**

Le format du document, qui désigne le format de chacune des pages du document original, est défini dans la boîte de dialogue de configuration de l'impression (ou de mise en page) de votre application. Lors de la conception de la brochure, il peut être utile d'imaginer le format du document comme l'information numérique en entrée (le format de page défini dans le document original) et le format papier comme la sortie physique (les dimensions de la feuille de papier dans le bac de l'imprimante).

**Remarque :** Le format défini dans le menu de formatage de votre application peut être différent de celui défini dans la boîte de dialogue de configuration de l'impression (ou de mise en page) de l'application. Le format pris en compte par Création de brochures est celui défini dans la boîte de dialogue de configuration de l'impression (ou de mise en page) de votre application.

#### **Bord d'alimentation**

Le bord d'alimentation est le côté du papier par lequel celui-ci entre dans l'imprimante. Le sens d'alimentation (par le bord court ou par le bord long) est associé à certains formats papier.

Lorsque vous sélectionnez un format de document dans la boîte de dialogue de configuration de l'impression (ou de mise en page), il n'est pas nécessaire de tenir compte du bord d'alimentation associé au format papier sélectionné. Toutefois, le module de finition peut exiger un sens d'alimentation particulier. Dans Création de brochures, les formats papier associés à des sens d'alimentation non pris en charge par le module de finition sont grisés dans la liste des formats disponibles.

# **Format du document**

Sélectionnez cette option pour conserver le format des pages du fichier de document d'origine. Vous devez sélectionner un format papier au moins deux fois plus grand que les pages du document.

Par exemple, un document au format 8,5 x 11 pouces doit être imprimé sur une feuille de papier au format 11 x 17 pouces. Le format de document (entrée) est présenté à gauche, et le format papier (sortie) à droite dans l'illustration ci-dessous :

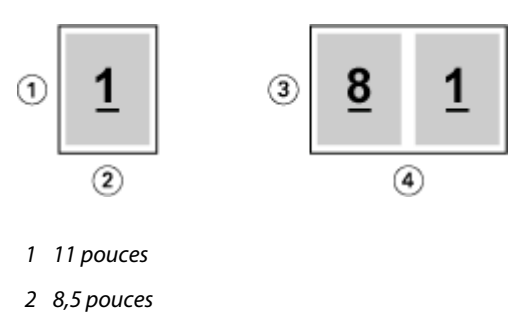

- *3 11 pouces*
- *4 17 pouces*

De même, un document au format A4 (297 x 210 mm) doit être imprimé sur du papier A3 (297 x 420 mm) : Le format de document (entrée) est présenté à gauche, et le format papier (sortie) à droite dans l'illustration ci-dessous :

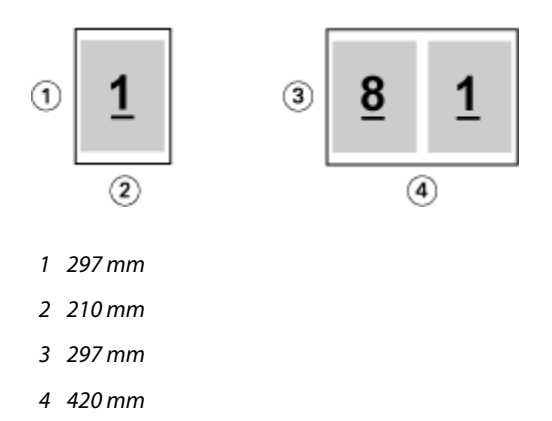

**Remarque :** Les exemples ci-dessus présentent des formats papier d'une même série (A4 vers A3) ou standard (Lettre US vers Tabloïd). Création de brochures permet également d'imposer d'une série vers une autre (par exemple du format A4 vers le format Lettre US). Pour plus d'informations, voir [Alignement de page](#page-14-0) à la page 15.

## **Réduire les dimensions des pages du document à un format papier sélectionné**

Réduisez les dimensions des pages d'un document afin qu'il tienne sur un format papier particulier en sélectionnant le format souhaité dans le menu Format papier.

Création de brochures réduit automatiquement le format des pages du document au format papier sélectionné en conservant le rapport hauteur-largeur du document original.

Par exemple, si votre document est au format 8,5 x 11 pouces et que vous sélectionnez 8,5 x 11 pouces dans le menu Format papier pour l'imposition 2 poses, les dimensions des pages du document sont réduites de façon à tenir sur deux pages de 5,5 x 8,5 pouces en vis-à-vis. Le format de document (entrée) est présenté à gauche, et le format papier (sortie) à droite dans l'illustration ci-dessous :

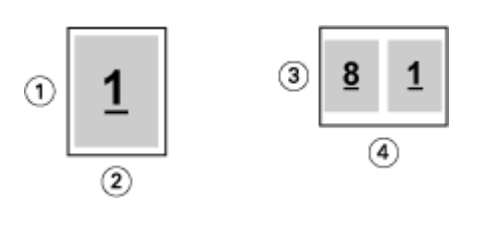

- *1 11 pouces*
- *2 8,5 pouces*
- *3 8,5 pouces*
- *4 11 pouces*

De même, si votre document est au format A4 (297 x 210 mm) et que vous sélectionnez A4 dans le menu Format papier, les dimensions des pages du document sont réduites de façon à ce qu'elles tiennent sur deux pages de 210 x 148,5 mm en vis-à-vis : Le format de document (entrée) est présenté à gauche, et le format papier (sortie) à droite dans l'illustration ci-dessous :

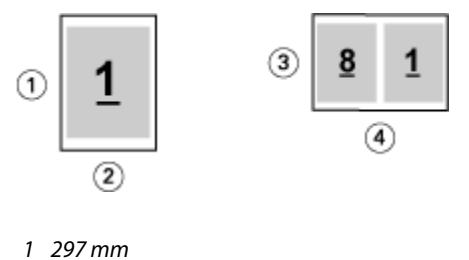

- *2 210 mm*
- *3 210 mm*
- *4 297 mm*

**Remarque :** L'option Réduire au format voulu permet uniquement de réduire le format des pages du document. L'option Réduire au format voulu ne permet pas de l'agrandir. Pour plus d'informations, voir Option Réduire au format voulu à la page 11.

## **Option Réduire au format voulu**

Par défaut, Création de brochures est conçu pour réduire les pages du document au format papier que vous sélectionnez, tout en conservant le rapport hauteur-largeur du document original.

En fonction du format du document et du format papier que vous sélectionnez, Création de brochures calcule automatiquement l'échelle comme suit :

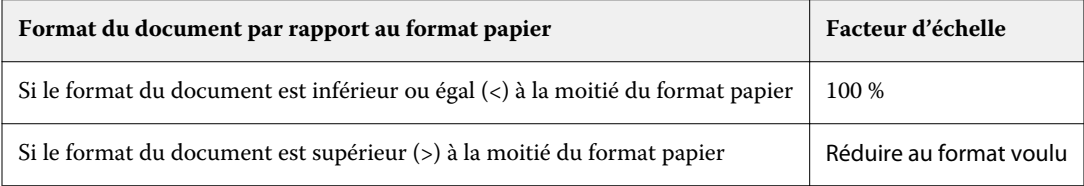

**Remarque :** L'option Réduire au format voulu permet uniquement de réduire le format des pages du document. L'option Réduire au format voulu ne permet pas de l'agrandir.

Le menu Réduire au format voulu comporte trois options :

- **•** Format de feuille (option par défaut) : exploite au maximum le format de feuille en amenant le contenu (l'image) jusqu'au bord de la feuille.
- **•** Zone imprimable : adapte le contenu (l'image) de sorte qu'il tienne sur la zone imprimable de la feuille.
- **•** Non : les dimensions du contenu ne changent pas.

#### **Réduire au format voulu > Format de feuille**

Création de brochures réduit automatiquement les pages du document de sorte qu'elles tiennent sur la moitié du format papier sélectionné, afin d'exploiter au maximum le format de la feuille. Le contenu du document peut s'en trouver tronqué, du fait de la contrainte pesant sur les proportions pour conserver le rapport du document original.

Dans les exemples ci-dessous, lorsque l'option Réduire au format voulu, format de la feuille, est appliquée, les bords supérieur et inférieur de la page atteignent les bords de la feuille, tandis que des marges apparaissent à droite et à gauche.

Par exemple, un document de 13 x 19 pouces est réduit de façon à tenir sur la moitié d'une feuille de papier de  $11 \times 17$  pouces (moitié = 8,5 x 11 pouces) :

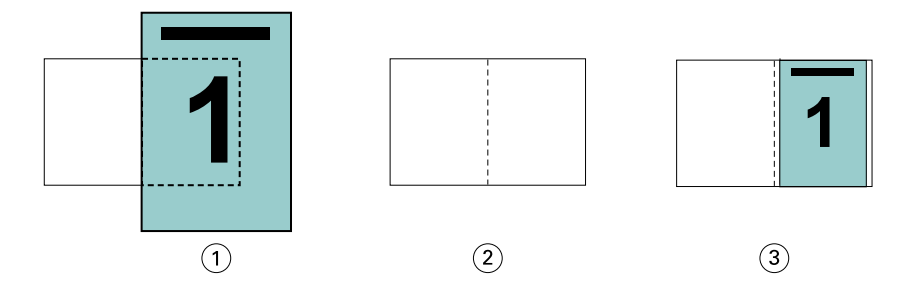

- *1 Format de document : 13 x 9 pouces*
- *2 Format papier : 11 x 17 pouces (moitié = 8,5 x 11 pouces)*
- *3 Résultat : document 13 x 19 pouces réduit pour tenir sur une moitié du format papier (8,5 x 11 pouces)*

Création de brochures peut imposer des formats différents ou non standards.

Par exemple, un document au format A4 peut être réduit pour tenir sur un papier au format Lettre US, soit 5,5 x 8,5 pouces (c'est-à-dire la moitié d'une feuille de papier au format Lettre US/8,5 x 11 pouces) :

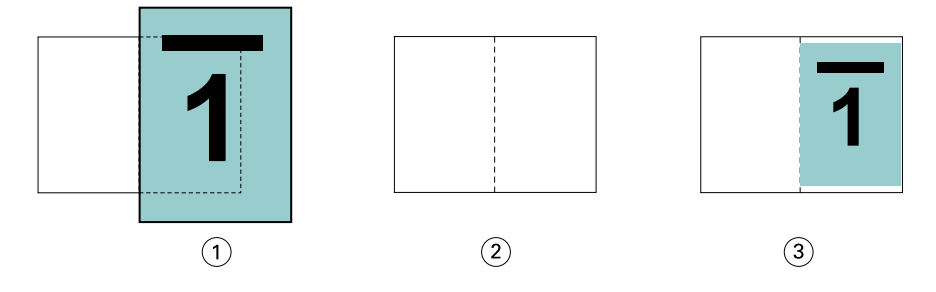

- *1 Format de document : A4 (210 x 297 mm)*
- *2 Format papier : 8,5 x 11 pouces (moitié = 5,5 x 8,5 pouces)*
- *3 Résultat : document A4 réduit pour tenir sur une moitié du format papier (5,5 x 8,5 pouces)*

#### **Réduire au format voulu > Zone imprimable**

Création de brochures adapte automatiquement le contenu à la zone imprimable de la feuille.

Dans les exemples ci-dessous, des marges sont créées tout autour de l'image, afin qu'elle puisse s'imprimer dans la zone imprimable de la feuille. Du fait de la contrainte pesant sur les proportions pour conserver le rapport de l'image originale, les marges supérieure et inférieure sont plus grandes que celles de droite et de gauche.

Par exemple, un document de 13 x 19 pouces est réduit de façon à tenir sur la moitié d'une feuille de papier de  $11 \times 17$  pouces (moitié = 8,5 x 11 pouces) :

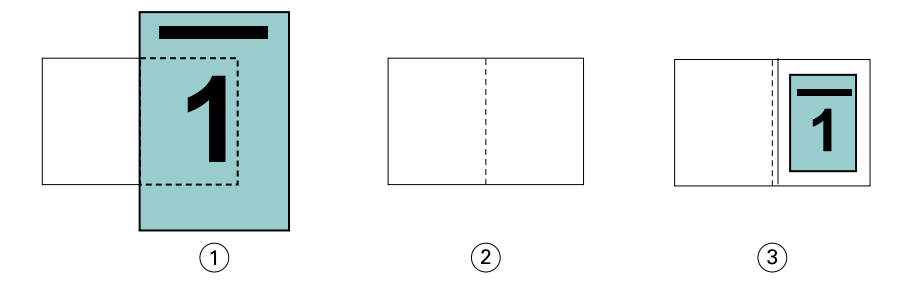

- *1 Format de document : 13 x 9 pouces*
- *2 Format papier : 11 x 17 pouces (moitié = 8,5 x 11 pouces)*
- *3 Résultat : document 13 x 19 pouces réduit pour tenir sur une moitié du format papier (8,5 x 11 pouces)*

L'exemple ci-dessous présente des formats différents ou non standards pour l'option Réduire au format voulu > Zone imprimable.

Un document au format A4 est réduit pour tenir sur un papier au format Lettre US, soit 5,5 x 8,5 pouces (c'est-à-dire la moitié d'une feuille de papier au format Lettre US/8,5 x 11 pouces) :

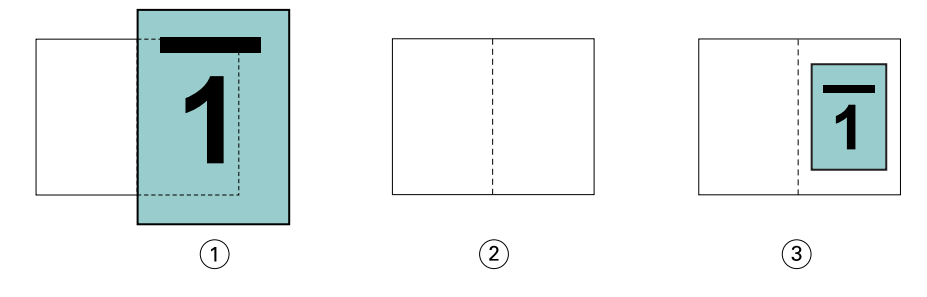

- *1 Format de document : A4 (210 x 297 mm)*
- *2 Format papier : 8,5 x 11 pouces (moitié = 5,5 x 8,5 pouces)*
- *3 Résultat : document A4 réduit pour tenir sur une moitié du format papier (5,5 x 8,5 pouces)*

#### **Réduire au format voulu > Non**

Si l'option Réduire au format voulu est Non, les pages du document s'impriment à 100 %. Tout contenu de page supérieur à la moitié du format papier sélectionné est tronqué.

Dans certains cas, il se peut que vous vouliez que ce contenu soit tronqué. Par exemple, si le document contient des repères d'imprimante qui font que son format est supérieur à la moitié du format papier, vous devez désactiver l'option Réduire au format voulu afin que le contenu s'imprime à 100 % ; sinon, la page entière (y compris les repères d'imprimante) sera réduite pour être adaptée au format papier spécifié.

De même, si le format de document doit être supérieur à la moitié du format papier afin de garantir le fond perdu, désactivez l'option Réduire au format voulu de sorte que le contenu de la page s'imprime à 100 %.

L'illustration suivante représente une zone de page (le contenu souhaité) de 8,5 x 11 pouces avec des repères d'imprimante qui étendent le format des pages du document jusqu'à 10,2 x 12,5 pouces. Si l'option Réduire au format voulu est Non, le contenu de la page s'imprime à 100 % pour tenir sur la moitié du format papier :

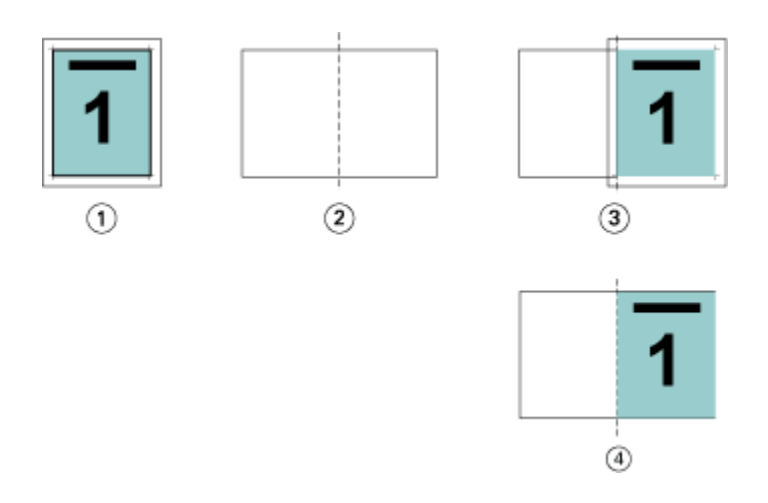

- *1 Format de document : 10,2 x 12,7 pouces. Contenu souhaité 8,5 x 11 pouces*
- *2 Format papier : 11 x 17 pouces (moitié = 8,5 x 11 pouces)*
- *3 Avant suppression de la partie superflue*
- *4 Résultat : contenu souhaité (8,5 x 11 pouces) imprimé à 100 %*

## **Réduire au format voulu : format de la feuille ou zone imprimable ?**

L'option Réduire au format voulu propose deux manières de réduire les pages d'un document : au format de la feuille ou en fonction de la zone imprimable.

Chacune des options Réduire au format voulu présente des avantages et des inconvénients.

Réduire au format voulu > Format de la feuille maximise l'utilisation du format papier durant le calcul du facteur d'échelle. Cependant, selon la mise en page du document original, cette mise à l'échelle peut ne pas donner le résultat escompté. Le contenu risque d'être tronqué.

Réduire au format voulu > Zone imprimable s'appuie sur la zone imprimable du format papier, évitant ainsi au contenu d'être tronqué. La réduction du contenu est cependant plus importante qu'avec la sélection du format de la feuille.

Les illustrations ci-dessous présentent les effets des différentes options.

La première image montre deux documents ayant le même format de page, mais une mise en page différente.

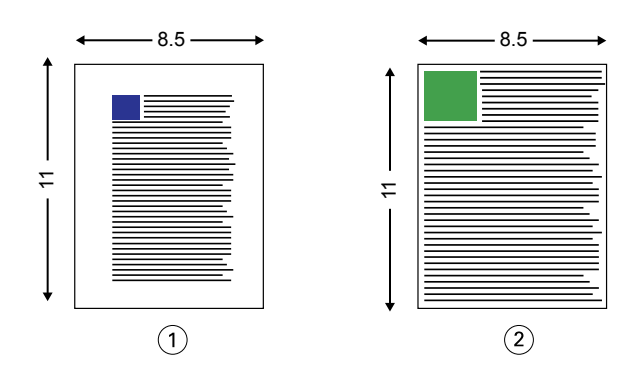

- *1 Document original avec de grandes marges tout autour*
- *2 Document original dont le contenu atteint pratiquement les bords*

La deuxième image montre la feuille avec, en blanc, la zone imprimable.

<span id="page-14-0"></span>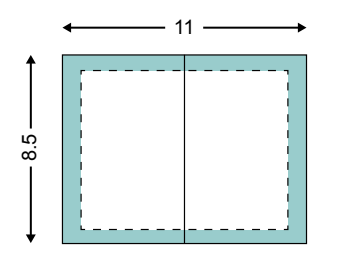

La troisième image montre l'effet de la sélection de l'option Réduire au format voulu > Format de la feuille. Bien que le document aux grandes marges tienne dans la zone imprimable, le contenu du document aux petites marges est tronqué à l'imposition et à l'impression.

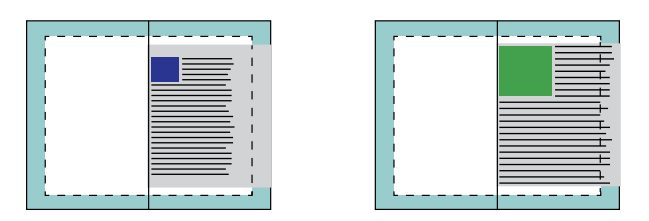

La quatrième image montre ce qu'il se passe lorsque l'on sélectionne Réduire au format voulu > Zone imprimable pour le document aux petites marges. Tout le contenu est imprimé, mais les marges supérieures et inférieures (zone blanche) augmentent.

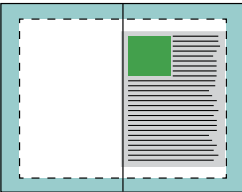

## **Alignement de page**

L'alignement des pages n'a pas d'incidence sur la mise en page définie dans le document original. Il décale l'ensemble du contenu de la page, c'est-à-dire la zone imprimable (espace attribué au texte et aux images) plus les marges (espace blanc ou libre autour de la zone imprimable).

Création de brochures propose trois options pour positionner avec précision le contenu des pages :

- **•** Aligner les pages : utilisez cette option pour aligner le contenu des pages sur le dos ou pour centrer les pages.
- **•** Augmenter la gouttière de : ajoute un espace supplémentaire (gouttière) pour la reliure.
- **•** Type de compensation : utilisez cette option pour compenser le décalage du contenu des pages qui se produit avec les brochures en piqûre à cheval ou avec cahiers insérés.

**Remarque :** Les options d'alignement des pages ne modifient pas l'échelle. Lorsque l'option Réduire au format voulu est définie sur Non, le contenu est tronqué si le document dépasse le bord du papier. Si vous ne voulez pas tronquer le contenu, vous pouvez utiliser les options d'alignement ou de centrage des pages et de gouttière pour régler la position du contenu de la page.

# **Aligner les pages**

Dans Création de brochures, l'option Aligner les pages définit la position initiale du contenu de la page (Au centre ou Sur le dos), que l'on peut ensuite régler en augmentant la valeur de la gouttière.

L'option Aligner les pages agit sur la position initiale du contenu de la page (au niveau du dos ou au centre).

- **•** Sélectionnez Brochure dans l'onglet Mise en page des Propriétés de la tâche de la Command WorkStation et suivez les instructions affichées pour définir l'option Aligner les pages.
	- **•** Sur le dos (valeur par défaut) aligne le contenu des pages du document avec le dos, au centre de la feuille, où sera placé le pli.

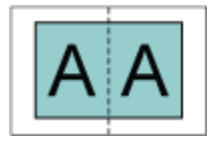

**•** Au centre - place le contenu des pages du document au centre de la moitié de la feuille.

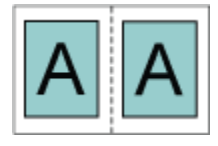

#### **Alignement des pages avec l'option Réduire au format voulu**

Vous pouvez choisir d'aligner les pages avec l'option Réduire au format voulu réglée sur Oui (activée) ou Non (désactivée).

#### **Alignement des pages avec l'option Réduire au format voulu activée**

Le schéma suivant illustre l'alignement des pages lorsque le format du document est inférieur (<) à la moitié du format papier :

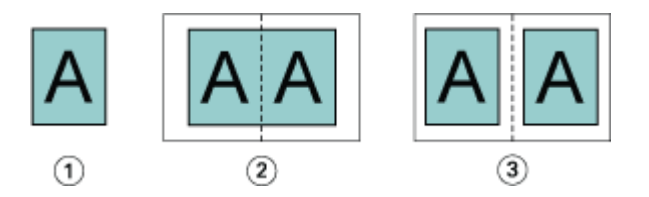

- *1 Format du document < moitié du format papier*
- *2 Pages alignées avec le dos*
- *3 Pages alignées au centre*

Le schéma suivant illustre l'alignement des pages lorsque le format du document est égal à la moitié du format papier (il n'y a alors pas de différence visible) :

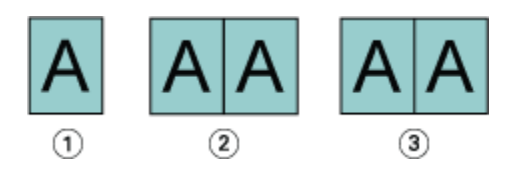

- *1 Format du document = moitié du format papier*
- *2 Pages alignées avec le dos*
- *3 Pages alignées au centre*

**Remarque :** Lorsque le format du document est supérieur à la moitié du format papier et que l'option Réduire au format voulu est activée, le résultat imprimé final est déterminé par le rapport hauteur-largeur du document original.

#### **Alignement des pages avec l'option Réduire au format voulu désactivée**

Le schéma suivant illustre l'alignement des pages Sur le dos lorsque le format du document est supérieur (>) à la moitié du format papier et que l'option Réduire au format voulu est réglée sur Non :

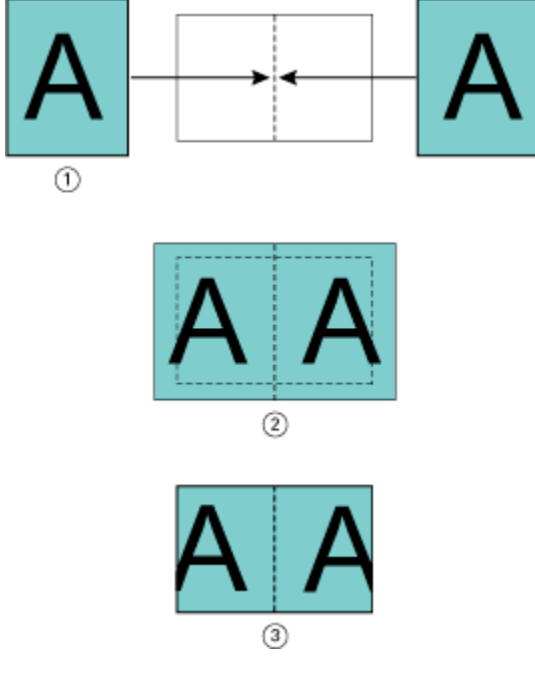

- *1 Format du document > moitié du format papier*
- *2 Pages alignées avec le dos, option Réduire au format voulu > Non*
- *3 Résultat final à l'impression*

Le schéma suivant illustre l'alignement des pages Au centre lorsque le format du document est supérieur (>) à la moitié du format papier et que l'option Réduire au format voulu est désactivée :

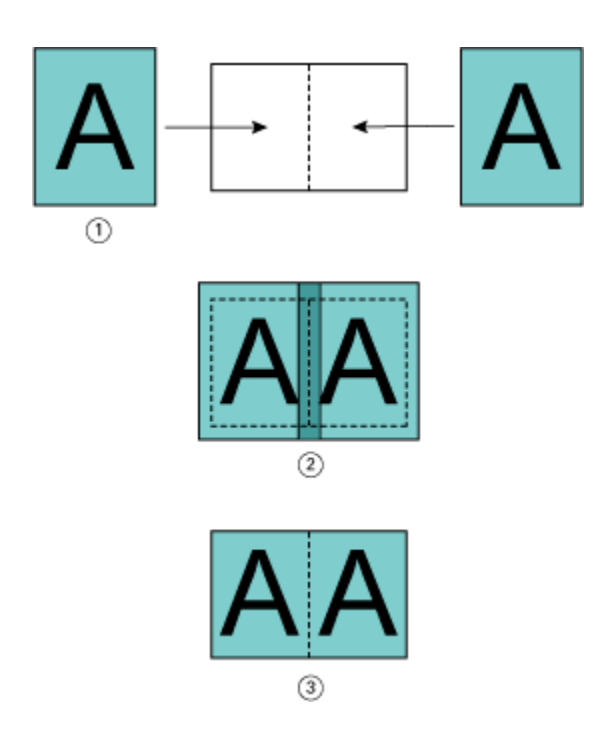

- *1 Format du document > moitié du format papier*
- *2 Pages alignées au centre, option Réduire au format voulu > Non*
- *3 Résultat final à l'impression*

## **Alignement des pages et gouttières**

Une gouttière est une marge supplémentaire prévue pour la reliure ou les autres options de finition (toute opération postérieure à l'impression, comme le pliage, l'agrafage ou la reliure).

Dans Création de brochures, l'option Aligner les pages définit la position initiale du contenu de la page (Au centre ou Sur le dos), que l'on peut ensuite régler en augmentant la valeur de la gouttière. L'option Augmenter la gouttière de permet de définir la distance (en millimètres ou en pouces) entre deux pages en vis-à-vis de la brochure.

**Remarque :** La valeur spécifiée pour la gouttière ne modifie pas les marges de la page ni la mise en page définies dans le document original. La gouttière est une marge supplémentaire dans laquelle viendra se placer la reliure.

Pour plus d'informations sur les valeurs de gouttière prises en charge par votre imprimante, voir *Impression*.

#### **Alignement sur le dos avec gouttière**

Lorsque les pages sont alignées avec le dos, la distance du contenu de la page par rapport au dos est égale à la moitié de la valeur de la gouttière.

L'illustration suivante représente l'alignement initial Sur le dos, le résultat imprimé final sans gouttière et le résultat imprimé final avec gouttière :

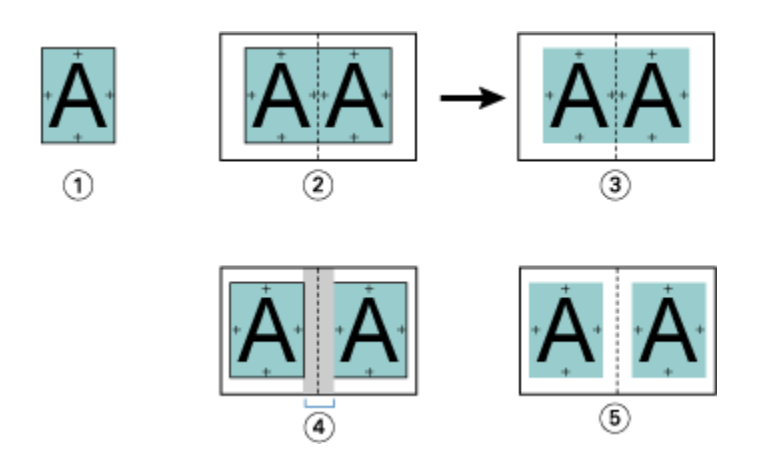

- *1 Format du document < moitié du format papier*
- *2 Alignement sur le dos sans gouttière*
- *3 Résultat imprimé final de fig. 2*
- *4 Alignement sur le dos avec gouttière*
- *5 Résultat imprimé final de fig. 4*

# **Alignement au centre avec gouttière**

Lorsque les pages sont alignées au centre, la distance par rapport au dos est égale à la moitié de la valeur de la gouttière, plus le décalage initial dû à l'alignement des pages au centre.

L'illustration suivante représente l'alignement initial Au centre, le résultat imprimé final sans gouttière et le résultat imprimé final avec gouttière :

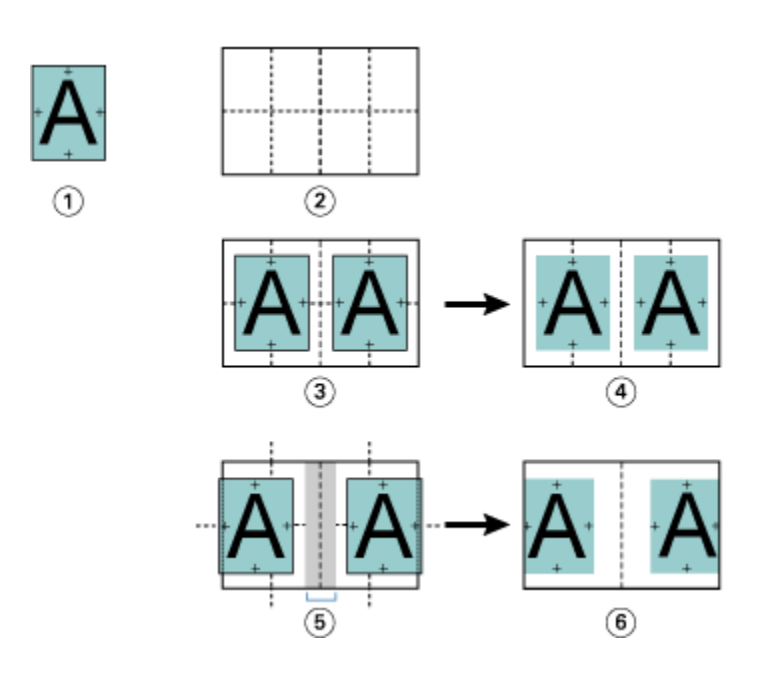

- *1 Format du document < moitié du format papier*
- *2 Format papier*
- *3 Alignement au centre sans gouttière*
- *4 Résultat imprimé final de fig. 3*
- *5 Alignement au centre avec gouttière*
- *6 Résultat imprimé final de fig. 5*

**Remarque :** Lorsque vous augmentez la gouttière, le contenu des pages risque d'être tronqué s'il atteint le bord de la feuille ou dépasse les limites de la zone imprimable du papier.

# **Type de compensation**

Dans le cas de brochures en piqûre à cheval ou avec cahiers insérés, imprimées sur des supports épais ou contenant un nombre important de pages, un renflement se produit. Utilisez l'option Type de compensation pour remédier aux effets du renflement.

Puisque les feuilles sont pliées pour former des cahiers (feuilles pliées constituant les pages d'une brochure), chaque pli entraîne un léger décalage de l'emplacement du contenu des pages, qui va en augmentant. Lorsque la brochure est massicotée, les marges extérieures des pages proches du centre sont donc de plus en plus réduites. Le contenu des pages risque d'être tronqué ou d'être imprimé trop près du bord extérieur.

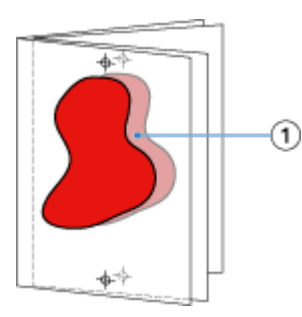

# <span id="page-20-0"></span>Supports mixtes et dos carré collé 1 pose

Dans Création de brochures (Propriétés de la tâche de la Command WorkStation), vous ne pouvez spécifier des paramètres de supports mixtes que pour les tâches en dos carré collé 1 pose. L'optimisation Supports mixtes intègre une boîte de dialogue et une zone de visualisation dans la fenêtre Création de brochures.

**Remarque :** Le pilote d'imprimante ne prend pas en charge les supports mixtes avec la reliure en dos carré collé 1 pose. Pour utiliser cette fonction, vous devez envoyer votre tâche à la queue Attente de la Command WorkStation.

La zone de visualisation Supports mixtes montre la pagination du produit fini et présente ainsi en temps réel les sélections effectuées dans la boîte de dialogue Supports mixtes. Vous pouvez afficher la mise en page des tâches sous forme de pages ou de feuilles.

Dans Création de brochures, pour les paramètres de supports mixtes avec dos carré collé 1 pose, vous pouvez spécifier :

- **•** Le début de chapitre lorsque l'on sélectionne un début de chapitre dans une tâche recto verso, des pages vierges implicites sont insérées.
- **•** Les étendues de pages et les supports correspondants.
- **•** Les pages vierges à insérer et leurs supports les pages vierges spécifiées par l'utilisateur sont dites explicites. Les pages explicites et implicites sont matérialisées de façon différente dans la zone de visualisation Supports mixtes.

**Remarque :** Les paramètres d'insertion d'onglets et de définition des couvertures ne peuvent pas être spécifiés en mode Supports mixtes dans Création de brochures.

Lorsque vous utilisez la fonction Supports mixtes dans Création de brochures, elle est désactivée dans l'onglet Support. Les sélections effectuées dans Création de brochures s'affichent ensuite dans cet onglet et dans Fiery Compose.

## **Spécifier les paramètres de Supports mixtes dans Création de brochures**

La zone de visualisation Supports mixtes s'affiche lorsque l'on sélectionne Dos carré collé 1 pose pour le type de brochure.

Le dos carré collé 1 pose n'est pas pris en charge par toutes les imprimantes. Si ce n'est pas le cas, l'option ne s'affiche pas dans le menu du Type de brochure.

- **1** Sélectionnez votre tâche dans Vue tâches de la Command WorkStation et ouvrez Propriétés de la tâche.
- **2** Sélectionnez Brochure dans l'onglet Mise en page.
- **3** Choisissez Dos carré collé 1 pose pour le Type de brochure.
- **4** Choisissez le bord de la reliure.
- **5** Spécifiez le Format du corps et le Format de la couverture.

**Remarque :** Le paramètre Définir une couverture n'est pas disponible lorsque l'option Supports mixtes est sélectionnée dans Création de brochures. Les couvertures sont définies à l'aide des options standards de Création de brochures.

**6** Spécifiez les paramètres de couverture et autres éléments requis.

- **7** Faites défiler la fenêtre jusqu'à la zone de visualisation Supports mixtes et spécifiez les paramètres en utilisant les commandes suivantes :
	- **•** Onglet Pages : cliquez sur cet onglet pour afficher la brochure sous forme de pages et visualiser le rapport entre ces pages et les feuilles.
	- **•** Onglet Feuilles : cliquez sur cet onglet pour afficher la brochure sous forme de feuilles et visualiser le rapport entre ces feuilles et les pages.
	- **•** Champ Page(s) de début de chapitre : saisissez les numéros des pages qui feront office de début de chapitre, en les séparant par des virgules. Dans la zone de visualisation, les pages de début de chapitre sont symbolisées par un repère. Des pages vierges implicites sont insérées si cela est nécessaire. L'illustration ci-dessous présente le repère de début de chapitre et montre qu'une page vierge implicite a été insérée après la page 10.

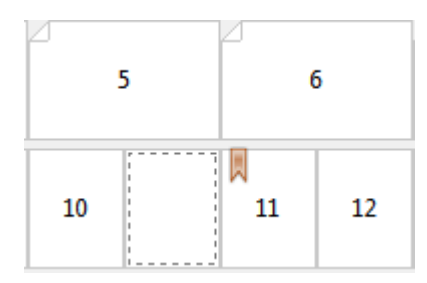

**•** Nouvelle étendue de pages : cliquez sur l'icône ou le bouton pour saisir les numéros de page et appliquer des paramètres de supports à une étendue donnée.

Nouvelle étendue de pages...

**•** Nouvelle insertion : cliquez sur l'icône ou le bouton pour insérer une page vierge à un endroit précis et lui appliquer des paramètres de support.

Nouvelle insertion...

**•** Modifier : cliquez sur l'icône ou le bouton pour modifier les paramètres de support d'une étendue de page ou d'une insertion.

Modifier...

**•** Supprimer : cliquez sur l'icône ou le bouton pour supprimer les paramètres d'une étendue de page ou d'une insertion.

 $\bigcirc$  Supprimer

Pour plus d'informations sur les paramètres de supports disponibles avec le Serveur Fiery, voir *Impression* et *Utilitaires* dans le kit de documentation utilisateur.

## **Parcourir des tâches dans Supports mixtes**

La zone de visualisation Supports mixtes s'affiche lorsque l'on sélectionne Dos carré collé 1 pose pour le type de brochure.

- **•** Dans la zone de visualisation Supports mixtes, vous pouvez parcourir le document de l'une des façons suivantes :
	- **• Barres de défilement**.
	- **• Flèches de navigation** Cliquez sur les flèches intérieures pour passer à la page précédente ou suivante de la séquence. Cliquez sur les flèches extérieures pour aller au début ou à la fin du document. L'intitulé

correspondant apparaît dans le champ textuel. Saisissez un numéro de page dans le champ pour accéder à cette page. Des flèches désactivées signifient qu'il n'est pas possible de parcourir le document. Si vous ajoutez des pages vierges, un autre ensemble de flèches de navigation s'affiche. Il vous permet d'aller d'une page vierge à la suivante ou à la précédente.

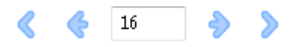

# **Afficher la mise en page d'une tâche sous forme de pages**

Vous pouvez choisir d'afficher une tâche sous forme de pages ou de feuilles. Les pages et les feuilles du document sont alignées et vous pouvez voir sur quelles feuilles s'imprimeront les pages.

**•** Pour afficher une tâche sous forme de pages, cliquez sur l'onglet Pages, en haut de la zone de visualisation.

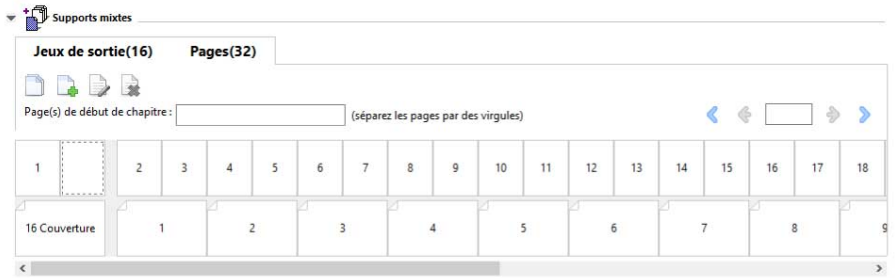

L'illustration suivante montre la visualisation d'une tâche sous forme de pages. Le chiffre qui figure après l'intitulé « Pages » de l'onglet correspond au nombre de pages du document, ces pages étant représentées par les chemins de fer dans la ligne du haut. Les pages sont affichées dans un ordre linéaire qui correspond à la logique de lecture du document source.

La deuxième ligne montre l'ordre dans lequel les feuilles seront imprimées. Le contenu de la couverture de dessus, qui, dans cet exemple, se compose des deux premières pages du document, apparaît dans l'ordre de lecture, en tête de ligne. Celui de la couverture de dessous, à la fin de la tâche, est visible lorsque l'on utilise la barre de défilement ou les autres outils de navigation.

## **Afficher la mise en page d'une tâche sous forme de feuilles**

Lorsque vous affichez une tâche sous forme de feuilles, c'est avant tout pour connaître l'ordre de ces feuilles.

**•** Pour afficher une tâche sous forme de feuilles, cliquez sur l'onglet Feuilles, en haut de la zone de visualisation.

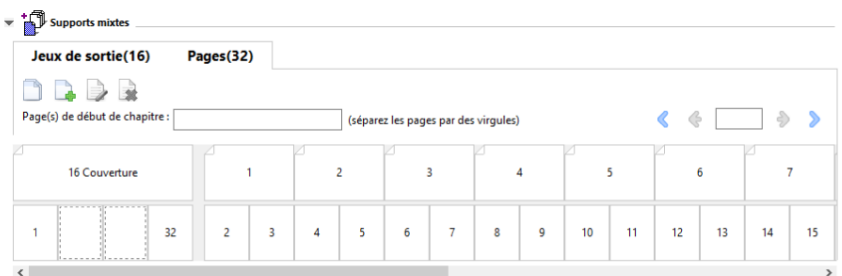

<span id="page-23-0"></span>Les images de la ligne du haut représentent l'ordre d'impression sur l'imprimante. La deuxième ligne montre sur quelles feuilles les pages seront imprimées. Dans l'illustration qui suit, par exemple, la feuille de couverture contient les deux premières pages du document (la couverture de dessus) ainsi que les deux dernières (la couverture de dessous) et celle qui les précède (le dos).

**Remarque :** La couverture est toujours affichée en premier, bien que, sur certaines imprimantes, la feuille correspondante soit la dernière à sortir.

# **Limitations concernant les supports mixtes pour Création de brochures**

Les actions suivantes ne peuvent pas être effectuées dans Supports mixtes pour la reliure dos carré collé 1 pose.

- **•** Insertion de pages avant, entre ou après les pages du document retenues pour la couverture.
- **•** Insertion de pages en dehors de ce qui constituera le livre fini et relié.
- **•** Insertion de pages divisant physiquement la couverture.
- **•** Spécification de supports de différents formats dans une même tâche. Les formats de support sélectionnés pour Nouvelle étendue de pages et Nouvelle insertion sont impérativement ceux du corps du cahier.

**Remarque :** Les imprimantes prenant en charge l'insertion avec pli en Z autorisent la sélection de supports dont le format est le double de celui du corps du cahier.

# Ajouter une couverture

Dans Création de brochures, vous pouvez ajouter une couverture aux brochures en piqûre à cheval et spécifier le support de la couverture.

En mode de reliure avec piqûre à cheval uniquement, Création de brochures propose les options de couverture préimprimée ou en ligne, pour lesquelles un support peut être spécifié. Vous pouvez spécifier des options supplémentaires pour une couverture en ligne. Si votre imprimante est équipée d'un module de finition avancé, par exemple d'un module dos carré collé, voir *Impression* dans le kit de documentation utilisateur pour plus d'informations sur les options de couverture supplémentaires.

- **1** Dans l'onglet Mise en page > Brochure du pilote d'imprimante ou des propriétés de la tâche de la Command WorkStation, réglez le Type de brochure sur Piqûre à cheval et sélectionnez un bord de reliure.
- **2** Spécifiez les paramètres souhaités pour Format papier et Alignement des pages pour le corps de la brochure.
- **3** Dans le menu Couverture > Entrée de contenu, effectuez l'une des opérations suivantes :
	- **•** Pour insérer une couverture préimprimée, sélectionnez Préimprimé. La couverture préimprimée sera fusionnée avec les pages du corps de la brochure, imprimée séparément. Si vous sélectionnez cette option, les options de Couverture de dessus et de Couverture de dessous sont désactivées.
	- **•** Pour spécifier une couverture en ligne, sélectionnez Dessus et dessous séparés. Cette option permet d'imprimer les pages de couverture et les pages du corps du document dans la même tâche. Les pages séparées du document sont imposées sur une page unique qui forme la couverture de la brochure.

Vous pouvez spécifier une couverture en ligne lorsque le document original contient les pages de couverture et/ou l'illustration de la couverture de la brochure. Le contenu de la couverture peut correspondre à la première et à la dernière page du document, ou aux deux premières et deux dernières pages, ou à une combinaison de ces pages. Si vous sélectionnez cette option, vous pouvez spécifier les options Couverture de dessus et Couverture de dessous.

**•** Options Couverture de dessus et Couverture de dessous (couvertures en ligne uniquement) : ces options vous permettent de décider rapidement si les couvertures de dessus et de dessous doivent s'imprimer en recto verso, en recto simple ou si le recto et le verso doivent rester vierges, sans devoir ajouter de pages vierges dans le document original.

**Remarque :** Lorsque vous imprimez une couverture en ligne avec une reliure en haut, la face extérieure de la couverture de dessous pivote automatiquement de 180 degrés pour être orientée comme la couverture de dessus.

- **4** Cliquez sur Définir une couverture pour ouvrir la fenêtre de paramètres Support pour la couverture afin de spécifier le support, le format et le bac d'entrée de la couverture. Cette option est disponible pour les couvertures préimprimées et en ligne.
- **5** Spécifiez le support et le format papier de l'insertion préimprimée ou des couvertures en ligne.
- **6** Sélectionnez le bac contenant les insertions préimprimées ou les couvertures en ligne, et cliquez sur OK.

# Changer le format du document dans une application

Changez le format du document original dans la configuration de l'impression de l'application dans laquelle vous avez créé le document.

Avant de modifier le format du document, assurez-vous que votre imprimante prend en charge le format papier.

- **1** Ouvrez votre document original et accédez au menu de configuration de l'impression ou de mise en page de l'application.
- **2** Sélectionnez votre imprimante dans la liste des noms d'imprimante.
- **3** Sélectionnez une entrée de la liste des formats papier disponibles, et cliquez sur OK.

**Remarque :** Lorsque vous sélectionnez un format papier dans la liste, vous n'avez pas à tenir compte du bord d'alimentation du papier.

# Changer l'unité de mesure

Vous pouvez utiliser les millimètres, les points ou les pouces pour les mesures.

**Remarque :** Il n'est pas possible de changer d'unité de mesure dans le pilote d'imprimante.

- **1** Dans la Command WorkStation, sélectionnez Edition > Préférences.
- **2** Cliquez sur Zone pour ouvrir le panneau Paramètres régionaux.
- **3** Sélectionnez l'unité de mesure dans le menu Unités de mesure, puis cliquez sur OK.

**Remarque :** Les modifications seront prises en compte uniquement à partir du prochain lancement de la Command WorkStation.

# Prévisualiser une brochure

Vous pouvez afficher l'aperçu d'une brochure dans la fenêtre Prévisualisation ou Prévisualisation Fiery.

**Remarque :** Il n'est pas possible de prévisualiser des tâches lors de l'utilisation de Création de brochures dans le pilote d'imprimante.

- **•** Dans la liste En attente de la Command WorkStation dans Vue tâches, sélectionnez votre tâche d'impression et choisissez Actions > Prévisualiser.
	- **•** Si la tâche a été spoulée et mise en attente, elle s'affiche dans la fenêtre Prévisualisation Fiery.
	- **•** Si la tâche a été traitée et mise en attente, elle s'affiche dans la fenêtre Prévisualisation.

# Exemples de flux de brochure

Les exemples de flux Création de brochures présentent les étapes liées à la création des trois types de brochure standard à l'aide de l'assistant : Parfaite (dos carré collé), Piqûre à cheval et Cahiers insérés avec piqûre à cheval.

- **•** Imprimer une brochure Dos carré collé à la page 26
- **•** [Imprimer une brochure en piqûre à cheval](#page-26-0) à la page 27
- **•** [Imprimer une brochure Cahiers insérés avec piqûre à cheval](#page-26-0) à la page 27

## **Imprimer une brochure Dos carré collé**

Vous pouvez utiliser un assistant pour imprimer une brochure Dos carré collé.

- **1** Accédez à Création de brochures à partir du pilote d'imprimante ou de la fenêtre Propriétés de la tâche de la Command WorkStation.
- **2** Cliquez sur Lancer l'assistant.
- **3** Sélectionnez le Type de brochure et le Reliure, puis cliquez sur Suivant.
- **4** Sélectionnez le format papier à utiliser pour le corps du document, puis cliquez sur Suivant.
- **5** Définissez les valeurs d'alignement des pages et de gouttière (facultatif) puis cliquez sur Suivant.
- **6** Vérifiez le résumé de la configuration pour confirmer les paramètres de la brochure, puis cliquez sur Terminer pour revenir à l'onglet Mise en page > Brochure du pilote d'imprimante ou des Propriétés de la tâche de la Command WorkStation.

<span id="page-26-0"></span>**7** Définissez les autres options d'impression (facultatif) et de finition (telles que le pliage, l'agrafage ou la reliure) dans le pilote d'imprimante ou les Propriétés de la tâche de la Command WorkStation, puis cliquez sur OK.

# **Imprimer une brochure en piqûre à cheval**

Vous pouvez utiliser un assistant pour imprimer une brochure en piqûre à cheval.

- **1** Accédez à Création de brochures à partir du pilote d'imprimante ou de la fenêtre Propriétés de la tâche de la Command WorkStation.
- **2** Cliquez sur Lancer l'assistant.
- **3** Sélectionnez le Type de brochure et le Reliure, puis cliquez sur Suivant.
- **4** Spécifiez la source et le contenu de la couverture.
- **5** Si Dessus et dessous séparés a été sélectionné pour la source et le contenu de la couverture, spécifiez le mode d'impression de chaque couverture, Interne ou Externe : Imprimer la couverture de dessus ; Imprimer la couverture de dessous. Puis cliquez sur Suivant.
- **6** Si Insérer a été sélectionné pour la source et le contenu de la couverture, cliquez sur Suivant.
- **7** Sélectionnez le format papier pour le corps et pour la couverture, puis cliquez sur Définir une couverture.
- **8** Dans la fenêtre de paramètres Support pour la couverture, spécifiez le support, le format et le bac d'entrée de la couverture.
- **9** Cliquez sur OK, puis sur Suivant.
- **10** Définissez les valeurs d'alignement des pages, de gouttière et le type de compensation (facultatif).
- **11** Vérifiez le résumé de la configuration pour confirmer les paramètres de la brochure, puis cliquez sur Terminer pour revenir à l'onglet Mise en page > Brochure du pilote d'imprimante ou des Propriétés de la tâche de la Command WorkStation.
- **12** Définissez les autres options d'impression (facultatif) et de finition (telles que le pliage, l'agrafage ou la reliure), puis cliquez sur OK.

## **Imprimer une brochure Cahiers insérés avec piqûre à cheval**

Vous pouvez utiliser un assistant pour imprimer une brochure Cahiers insérés avec piqûre à cheval.

- **1** Accédez à Création de brochures à partir du pilote d'imprimante ou de la fenêtre Propriétés de la tâche de la Command WorkStation.
- **2** Cliquez sur Lancer l'assistant.
- **3** Sélectionnez le Type de brochure et le Reliure, puis cliquez sur Suivant.
- **4** Sélectionnez le format papier à utiliser pour le corps du document et le nombre de feuilles d'une section, puis cliquez sur Suivant.
- **5** Définissez les valeurs d'alignement des pages et de gouttière ainsi que le type de compensation (facultatif), puis cliquez sur Suivant.
- **6** Vérifiez le résumé de la configuration pour confirmer les paramètres de la brochure, puis cliquez sur Terminer pour revenir à l'onglet Mise en page > Brochure du pilote d'imprimante ou des Propriétés de la tâche de la Command WorkStation.
- **7** Définissez les autres options d'impression (facultatif) et de finition (telles que le pliage, l'agrafage ou la reliure) dans le pilote d'imprimante ou les Propriétés de la tâche de la Command WorkStation, puis cliquez sur OK.

# Limitations de Création de brochures

Création de brochures présente des contraintes liées aux fichiers PDF, au type de file d'attente et à d'autres limitations.

#### **Fichiers PDF sécurisés**

Les fichiers Adobe PDF peuvent être enregistrés avec des paramètres de sécurité qui empêchent l'ouverture, l'impression ou la modification de ces fichiers (on parle alors de « document restreint »). Les documents restreints ne peuvent pas être imprimés avec Création de brochures.

#### **Type de queue**

Création de brochures ne prend pas en charge les tâches envoyées vers la queue Direct. Les tâches d'impression Création de brochures doivent être envoyées vers la queue Attente ou Impression.

#### **Options d'impression/Propriétés de la tâche de la Command WorkStation**

- **•** L'impression de données variables n'est pas prise en charge par Création de brochures.
- **•** La fonction Supports mixtes n'est prise en charge dans Création de brochures qu'avec la reliure en dos carré collé 1 pose. Voir [Supports mixtes et dos carré collé 1 pose](#page-20-0) à la page 21.
- **•** L'option Supprimer arrière-plan blanc (PPT) (option d'impression utilisée pour les documents PowerPoint) n'est pas prise en charge par Création de brochures.

# Glossaire Création de brochures

Ces termes ont trait à la création de brochures.

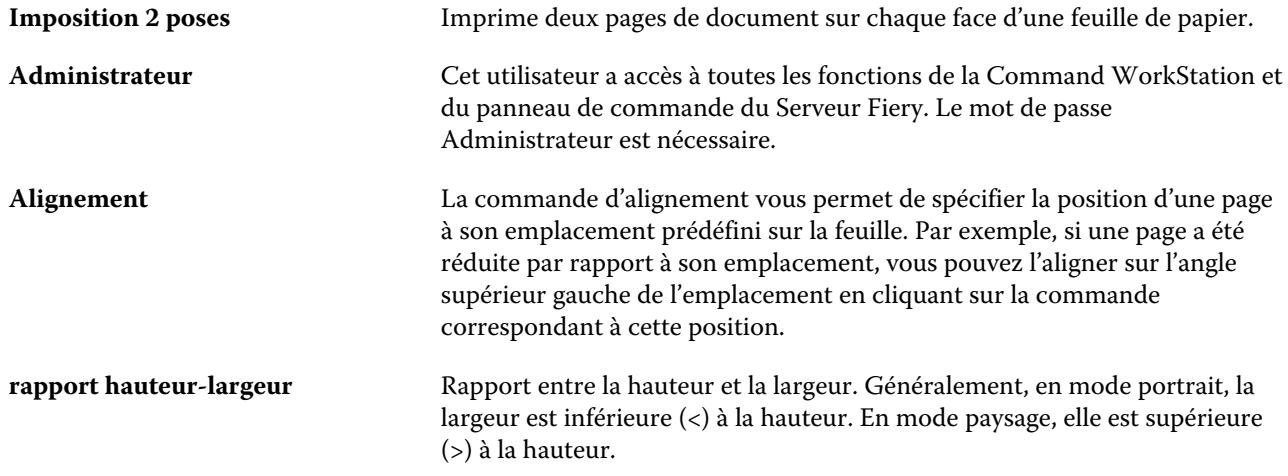

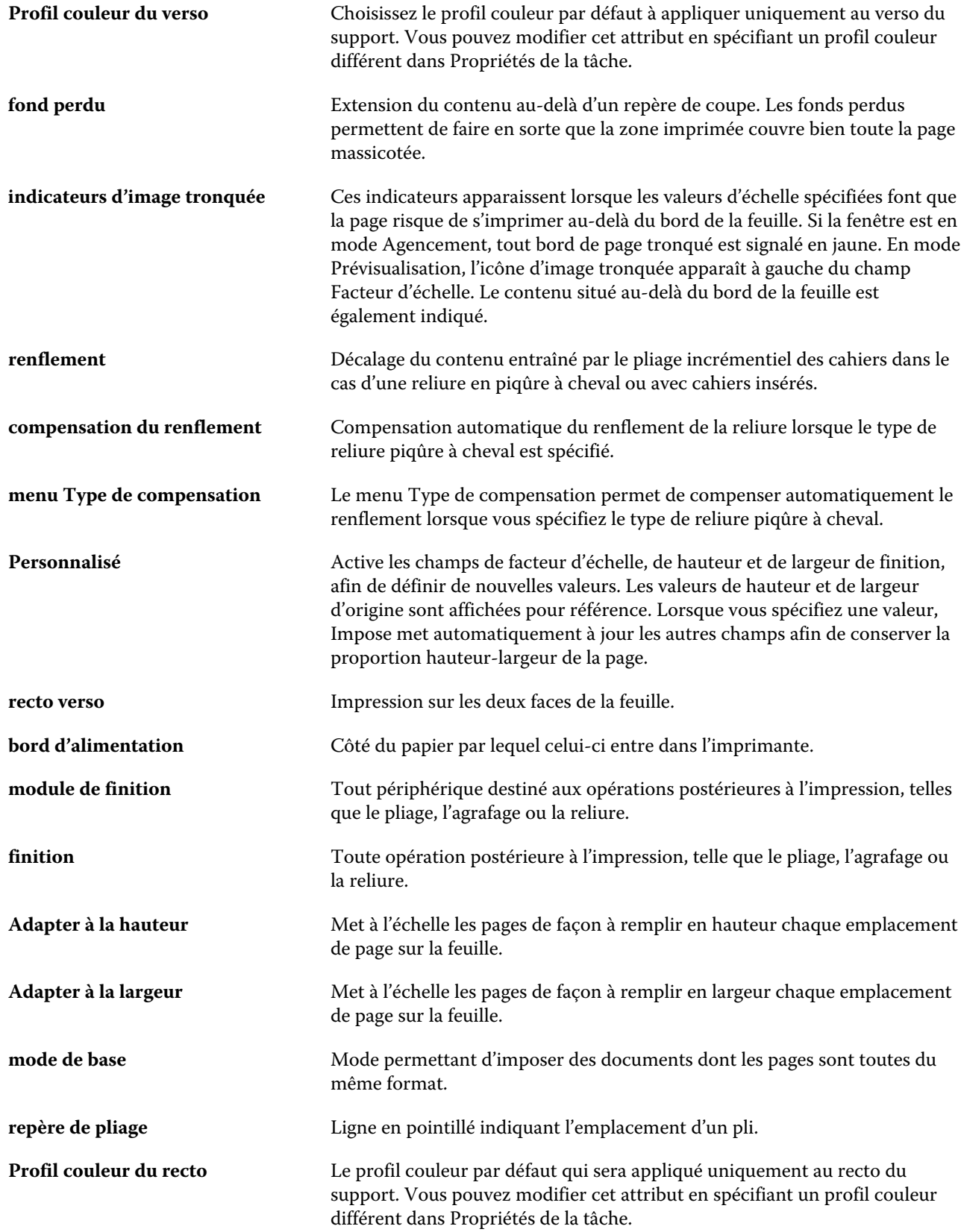

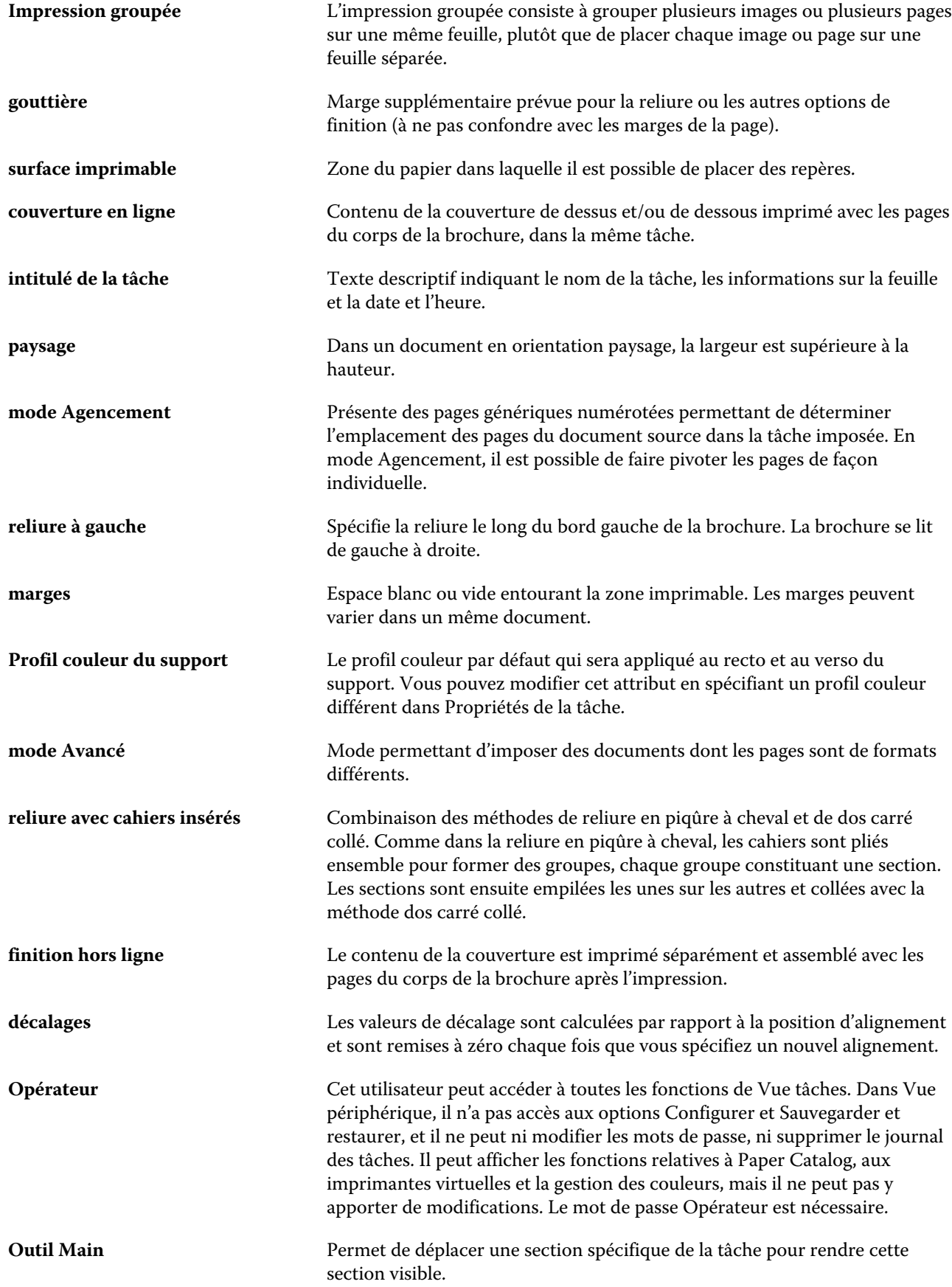

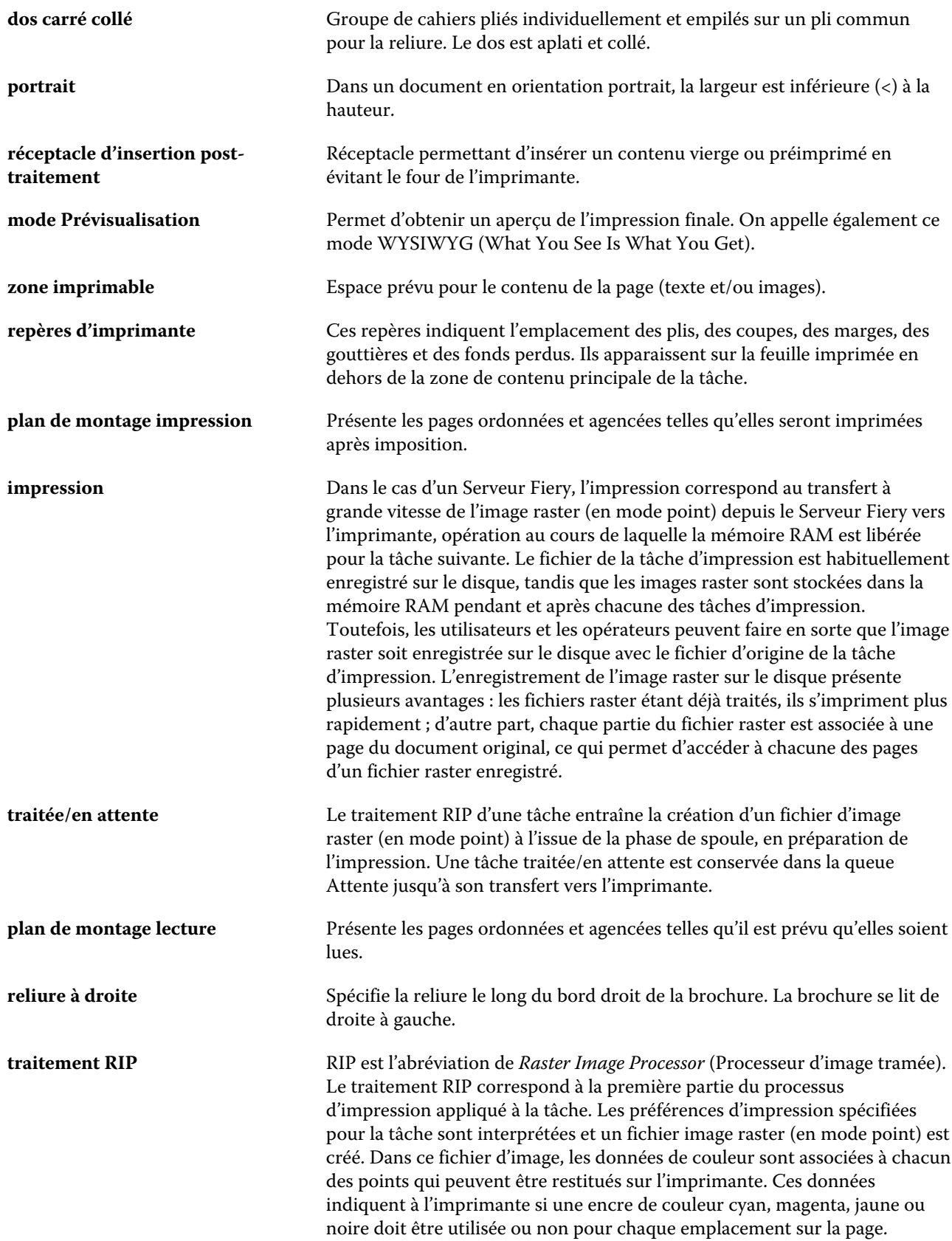

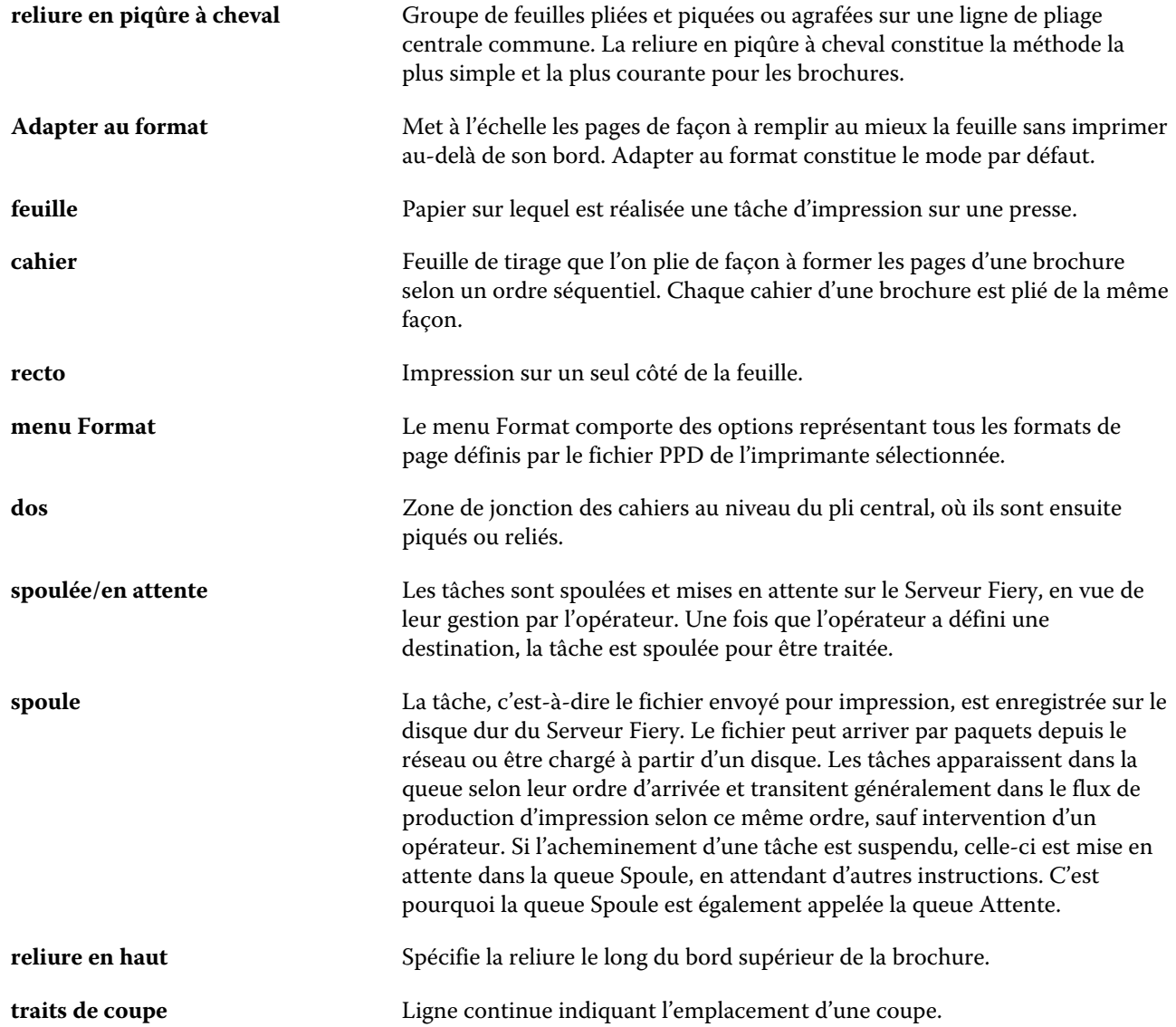